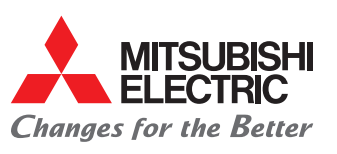

### Funkcja redundancji

### Ustawienie rotacji

- **1.** Wyłącz pilot za pomocą  $\circled{0}$ .
- **2.** Otwórz menu główne za pomocą  $\textcircled{\small{1}}$ .
- 3. Za pomocą F1 i F2 i zaznacz pozycję "Serwis" i otwórz za pomoca $\mathcal{Q}$ .
	- ► W tym miejscu pojawia się żądanie hasła do konserwacji "9999" (ustawienie fabryczne). Wprowadź je za pomocą F1 do F4 i potwierdź za pomocą  $\heartsuit$ .

### Otwórz kod żądania

- 1. Za pomocą F1 i F2 wybierz z menu "Sprawdź" pozycję "Kod żądania".
- **2.** Za pomocą  $\heartsuit$  otwórz menu "Kod żądania".
- 3. Wybierz adres chłodniczy za pomocą F1 i F2.
- 4. Wprowadź kod żądania (p. lista z prawej) za pomocą F1 do F4.
- ► Wciśnij i przytrzymaj przyciski, aby zmienić szybko cyfry.
- $\blacktriangleright$  Przycisk  $\heartsuit$  zatwierdza wprowadzone dane.
- ► Przycisk (**■**) pozwala powrócić do menu głównego.
- $\blacktriangleright$  Przycisk  $\odot$  pozwala powrócić do programowania.

### Budowa systemu

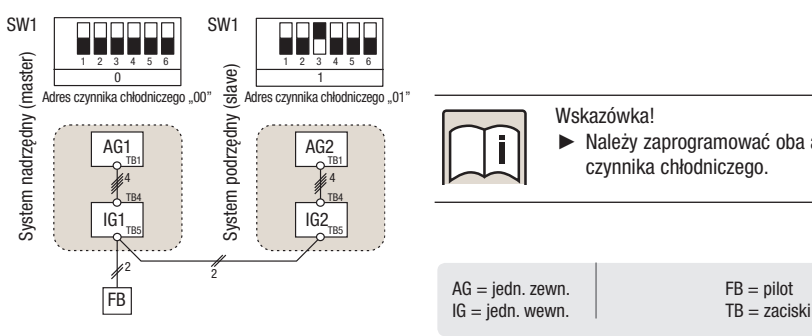

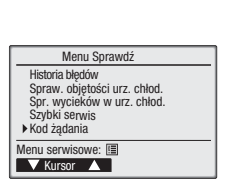

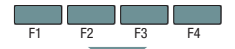

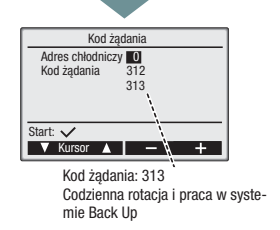

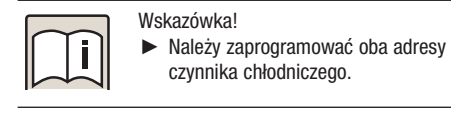

## Kody żądań

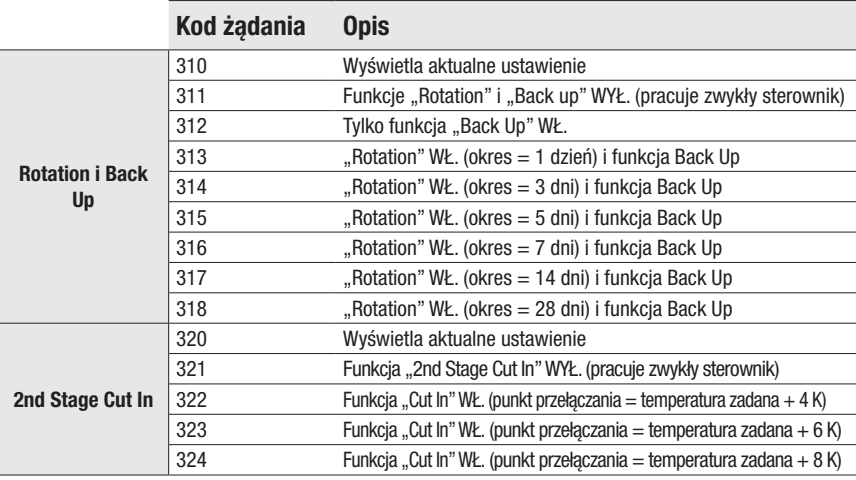

### Dostępność

### wg typów jednostek

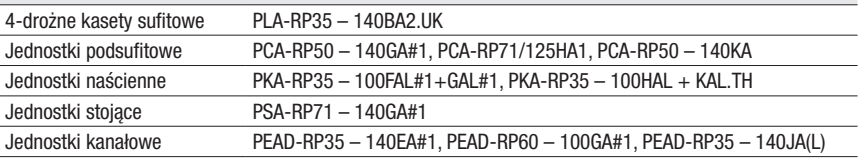

Tylko w połączeniu z jednostkami zewnętrznymi serii P Mr. Slim (P, RP i HRP, modele z inwerterem i modele nieinwerterowe) Dla jednostek zewnętrznych SUZ funkcje te są niedostępne

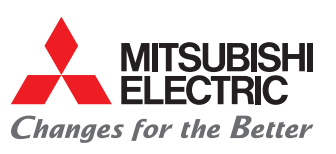

# Funkcja zegara

### Programator tygodniowy

Zegar tygodniowy umożliwia dla każdego dnia tygodnia zaprogramowanie do maks. 8 czasów włączenia i wyłączenia oraz wartości zadanych temperatury.

### Ustawienie programatora tygodniowego

- **1.** Otwórz menu główne za pomocą  $\textcircled{\scriptsize{1}}$ .
- 2. Ewentualnie przewiń za pomocą F3 lub F4 do pierwszej strony.
- 3. Za pomocą F1 i F2 wybierz pozycję "Programator tygodniowy" i otwórz za pomocą  $\heartsuit$ .
- ► Na ekranie jest wyświetlane menu "Programator tygodniowy" z aktualnymi ustawieniami możliwych do zaprogramowania operacji przełączania nr 1 do 4.
- 4. Za pomoca F4 przewiń dalej do następnej strony, na której są wyświetlane operacje przełączania nr 5 do 8.
- 5. Za pomocą F1 i F2 wybierz dzień tygodnia (zostanie podświetlony) i otwórz za pomoca  $\heartsuit$ .
- ► W tym miejscu pojawia się prośba podanie hasła administratora "0000".
- 6. Wybierz. Tak" lub ..Nie" przy pomocy F1 i F2. żeby potwierdzić, czy ma być aktywowany zegar tygodniowy. Wybór potwierdź za pomocą  $\heartsuit$ .
- **7.** Za pomocą **F3** i **F4** zmień wybór i za pomocą  $\heartsuit$ otwórz menu wyboru dni tygodnia.
- ► Zostanie wyświetlone menu wyboru dni tygodnia z aktualnymi ustawieniami. Dla każdego dnia tygodnia może być zaprogramowane do ośmiu operacji przełączania.
- 8. Za pomocą F1 i F2 przesuwaj wskaźnik dni tygodnia. Za pomocą F3 zaznacz żądany dzień tygodnia.
- ► Wybrany dzień zostanie podświetlony. Ponowne naciśnięcie F3 anuluje z powrotem zaznaczenie. W ten sposób można zaznaczyć kilka dni tygodnia.

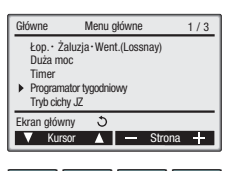

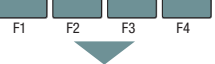

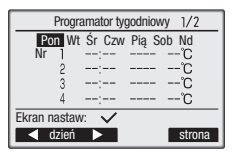

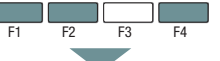

Programator tygodniowy

Programator tygodniowy Nie / Tak

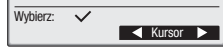

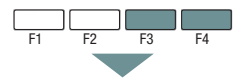

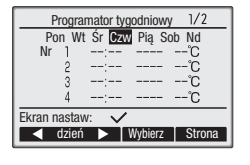

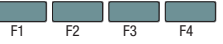

- **9.** Za pomocą  $\oslash$  otwórz menu wprowadzania.
- ► Zostaje wyświetlone menu wprowadzania wybranego (-ych) dnia (-i) tygodnia z aktualnymi ustawieniami. Gdy nie ma jeszcze żadnych ustawień, jest to symbolizowane kreskami (–).
- 10. Za pomocą F1 wybierz program nr 1 do 4.
- 11. Za pomocą F2 wybierz czas, wł./wył. i temperaturę.
- 12. Za pomocą F3 i F4 zwiększ lub obniż wartość ustawienia.
- ► Wciśnij i przytrzymaj przycisk, aby zmienić szybko cyfry.
- ► Czasy mogą być ustawiane w krokach po 5 minut, a temperatura w krokach po 1 °C (1 °F).
- ► Możliwe do ustawienia zakresy temperatury zależą od zastosowanego modelu jednostki wewnętrznej i trybu pracy.

### 13. Za pomoca  $\heartsuit$  zatwierdź ustawienie.

- ► Zostaje wyświetlony ekran potwierdzenia.
- $\blacktriangleright$  Za pomocą  $\heartsuit$  powrót do wyboru dnia tygodnia.
- $\blacktriangleright$  Za pomocą  $\textcircled{\tiny{\textsf{I}}}\textcircled{\tiny{\textsf{I}}}$  powrót do menu głównego.
- $\blacktriangleright$  Za pomoca  $\odot$  powrót do programowania.

### **Wskazówki!**

- Programator tygodniowy nie działa w następujących przypadkach:
- **►** ► gdy aktywny jest zegar włączania/wyłączania.
- ► gdy programator tygodniowy jest nieaktywny.
- $\blacktriangleright$  gdy wystąpiła usterka.
- podczas sprawdzania (w menu serwisowym).
- ► podczas biegu testowego.
- ► podczas autodiagnostyki pilota.
- ► gdy zegar nie jest ustawiony.
- ► gdy dokonywane są ustawienia funkcii.
- kowane włączenie/wyłączenie za pomocą lokalnego pilota) ► gdy jednostka klimatyzacyjna jest sterowana zewnętrznie lub centralnie (gdy jest zablo-

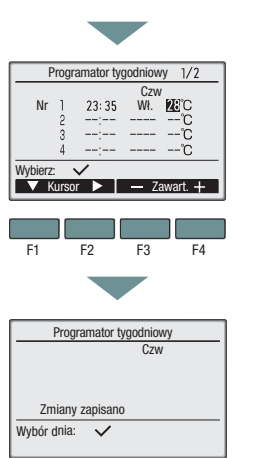

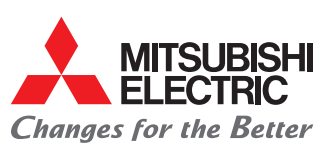

# Ustawienia funkcji

### Otwórz menu "Ustawienia funkcji"

- 1. Wyłącz pilot (i jednostkę klimatyzacyjna) za pomocą  $\phi$ ) i otwórz menu główne za pomocą  $\phi$ .
- 2. Za pomocą F3 i F4 przewiń do trzeciej strony.
- 3. Za pomocą F1 i F2 wybierz pozycję "Serwis" i otwórz za pomocą  $\oslash$ .

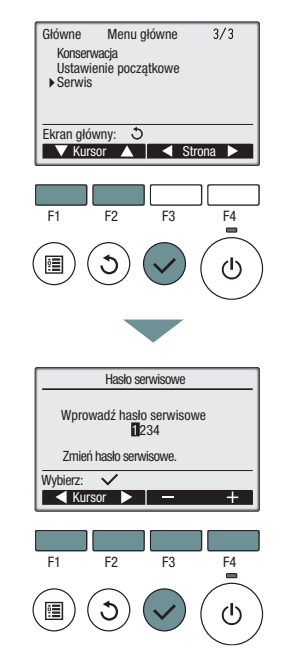

► W tym miejscu pojawia się żądanie hasła do konserwacji "9999" (ustawienie fabryczne). Wprowadź je za pomocą F1 do F4 i potwierdź za pomocą  $\heartsuit$ .

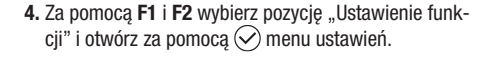

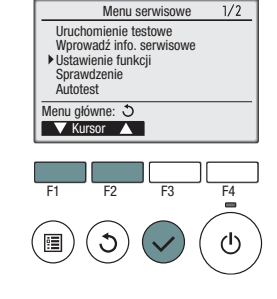

### Ustawienie funkcji

### Przykład 1

System świeżego powietrza LOSSNAY dostarcza powietrze zewnętrzne / nr trybu 03, Opt.-KZ 03

- 1. Wybierz system Mr. Slim, na którym jest podłączony moduł LOSSNAY.
- 2. Wybierz w tym celu adres chłodniczy i numer jednostki za pomocą F1 do F4, ustaw i potwierdź za pomocą  $\heartsuit$ .
- ► W tym przykładzie adres chłodniczy...0" i numer jednostki "Grp." dla grupy jednostek.
- 3. Za pomocą F1 do F4 ustaw "Tryb 3" i wyznacznik opcji "3".
- 4. Za pomocą  $\heartsuit$  zatwierdź ustawienie.
- 5. Za pomocą (iii) wstecz do menu głównego.

#### Przykład 2

W trybie ogrzewania podnieś temperaturę o 4 K / nr trybu 24, Opt.-KZ 02

- 1. Wybierz system Mr. Slim: Wybierz adres chłodniczy i numer jednostki za pomocą F1 do F4 i potwierdź za pomoca $\mathcal{O}$ .
- ► W tym przykładzie adres chłodniczy "0" i numer jednostki "Wszystkie" dla wszystkich jednostek wewnętrznych.
- 2. Za pomoca F1 do F4 ustaw "Tryb 24" i wyznacznik opcji "2".
- 3. Za pomocą  $\heartsuit$  zatwierdź ustawienie.
- 4. Za pomocą (a) wstecz do menu głównego.

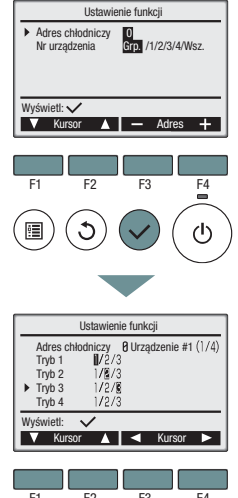

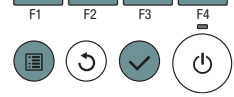

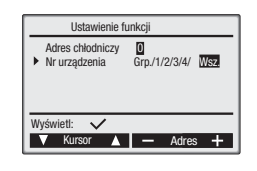

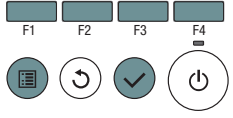

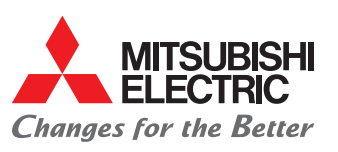

### Ustawienia funkcji

### Funkcje dla wszystkich jednostek wewnętrznych w obiegu chłodniczym

- ► Dla tych numerów trybu wybierz "Grp" jako numer jednostki.
- ► Wytłuszczony wyznacznik opcyjny pokazuje ustawienie fabryczne.

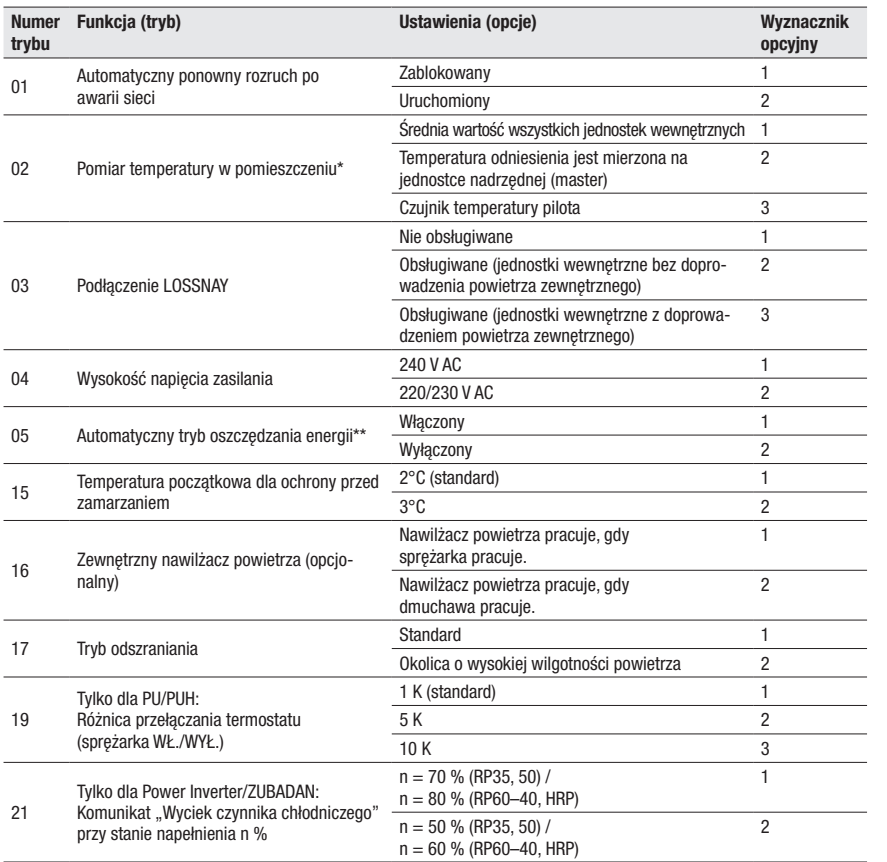

\* Określa, który czujnik temperatury ma mierzyć temperaturę w pomieszczeniu. Ustawienie dostępne, gdy jest podłączony pilot przewodowy. Funkcja<br>nie może być używana dla jednostek stacjonarnych PSA. W instalacjach z dwoma p ustawiony jako pilot główny (master).

\*\* Tylko możliwy do ustawienia w jednostkach zewnętrznych z inwerterem.

\*\*\* W indywidualnych wyznacznikach opcji ustawienie fabryczne jest zależne od modelu.

### Możliwe do ustawienia indywidualne funkcje jednostek wewnętrznych

#### ► Dla tych numerów trybu wybierz "1", "2", "3", "4" lub "Wszystkie" jako numer jednostki.

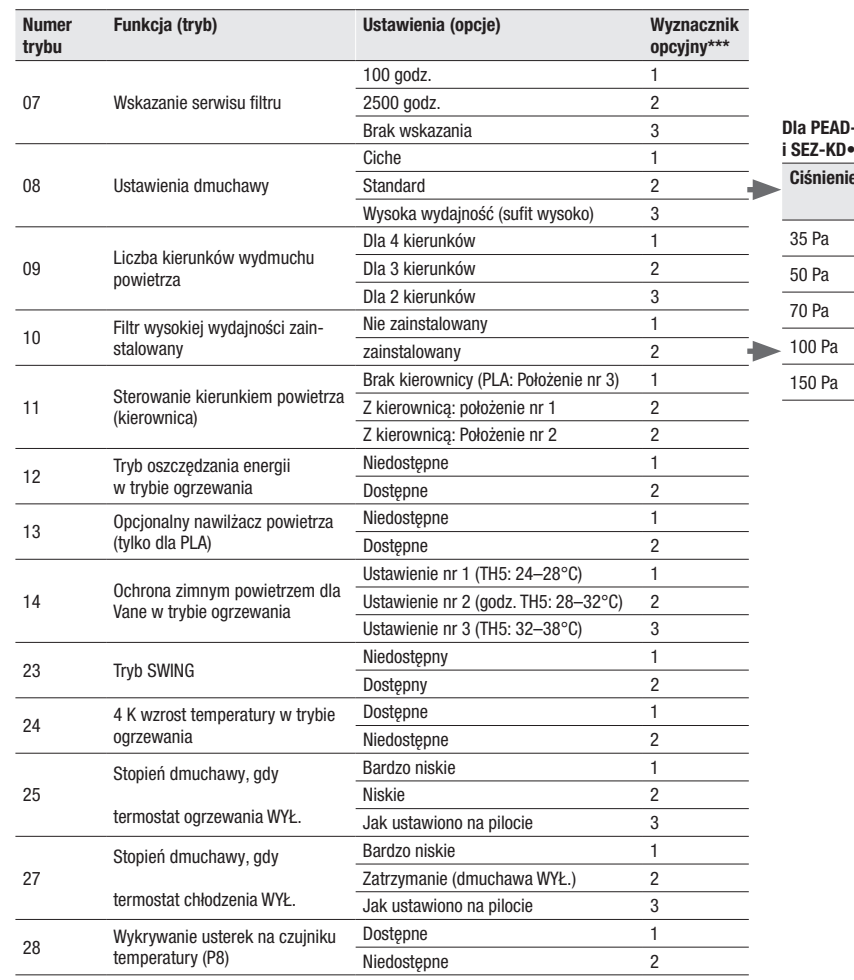

#### Nr trybu -RP•JAQ **VA**

> $2$  2 3 2

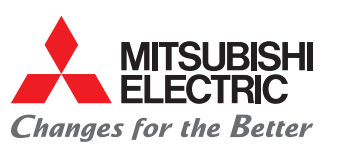

## Tryb sprawdzania

### Szybki serwis

"Szybki serwis" jest przewidziany dla jednostek zewnętrznych Mr. Slim z inwerterem.

- **1.** Otwórz menu główne za pomocą  $\textcircled{\tiny{\textsf{m}}}$ .
- 2. Ewentualnie przewiń za pomocą F3 lub F4 do pierwszej strony.
- 3. Za pomocą F1 i F2 wybierz pozycję "Serwis" i otwórz za pomocą  $\odot$
- ► W tym miejscu pojawia się żądanie hasła do konserwacji "9999" (ustawienie fabryczne). Wprowadź je za pomocą F1 do F4 i potwierdź za pomocą  $\heartsuit$ .
- 4. Za pomocą F1 i F2 wybierz z menu serwisu pozycję "Sprawdzenie" i otwórz za pomocą  $\heartsuit$  menu "Sprawdzenie".
- 5. Za pomocą F1 i F2 wybierz z menu "Sprawdzenie" pozycję "Szybki serwis" i otwórz za pomocą  $\heartsuit$  menu "Szybki serwis".
- 6. Wprowadź adres chłodniczy i ustaw rodzaj stabilnej pracy.
- **7.** Za pomocą  $\oslash$  rozpocznij tryb kontrolny szybkiego serwisu.
	- ► Czas trwania około 20 minut.

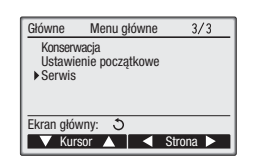

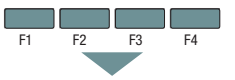

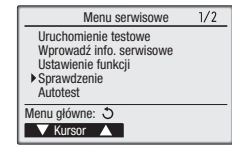

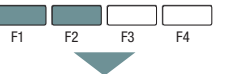

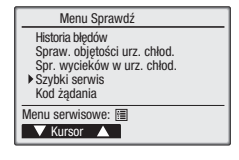

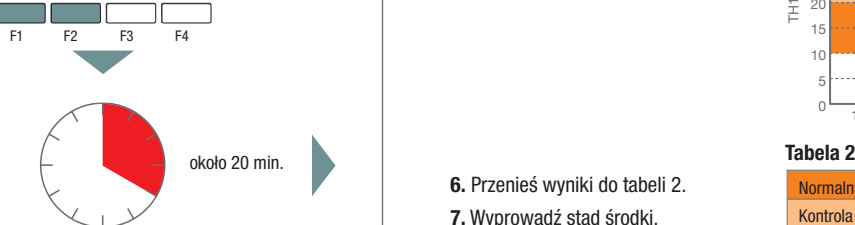

### Wynik

1. Za pomocą F1 i F2 przewijaj strony.

**2.** Za pomocą  $\bigcirc$  wstecz do wyboru adresu chłodniczego (cyfry dotyczą tabeli 1).

**V** Strona A

Powrót: 5

Tabela 1

Chłodz. podrz. Temp. JZ TH4 Temp. JZ TH6 Temp. JZ TH7

Szybki serwis Adres ref. 0 Chłodzenie

> 3 °C 68 °C 38 °C 30 °C

2/3

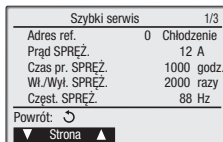

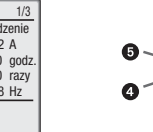

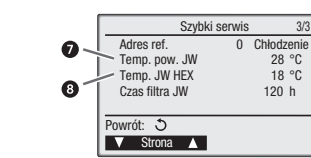

### **Ocena**

1. Wpisz wartości w tabeli 1. 2. Utwórz różnice

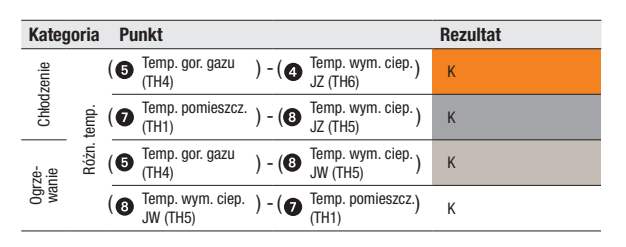

- 3. Wpisz różnice do wykresu.
- 4. Utwórz punkty przecięcia.

5. Oceń położenie punktów przecięcia.

6. Przenieś wyniki do tabeli 2. 7. Wyprowadź stąd środki.

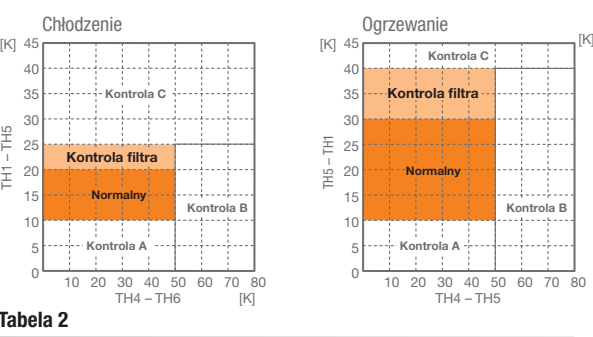

TH1 – TH5

E E

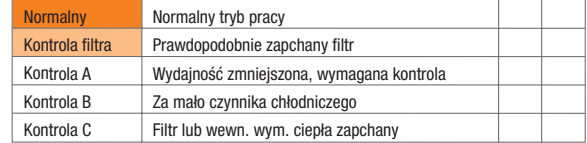

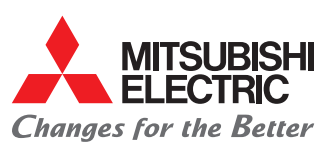

# Kody żądań

### Monitor systemowy – żądanie przez kody kontrolne Wybór kodów żadań

Za pomocą żądania przez kody kontrolne na pilocie komfortowym PAR-30MAA można odczytać obszerne parametry systemowe, między innymi nawet wszystkie wartości czujnika temperatury lub rozszerzoną listę usterek.

- **1.** Otwórz menu główne za pomocą  $\textcircled{\scriptsize{\textsf{m}}}$ .
- 2. Ewentualnie przewiń za pomocą F3 lub F4 do trzeciej strony.
- 3. Za pomocą F1 i F2 wybierz pozycję "Serwis" i otwórz za pomocą  $\odot$
- ► W tym miejscu pojawia się żądanie hasła do konserwacji "9999" (ustawienie fabryczne). Wprowadź je za pomocą F1 do F4 i potwierdź za pomocą  $\heartsuit$ .
- 4. Za pomocą F1 i F2 wybierz z menu serwisu pozycję "Sprawdzenie" i otwórz za pomocą  $\heartsuit$  menu "Sprawdzenie".

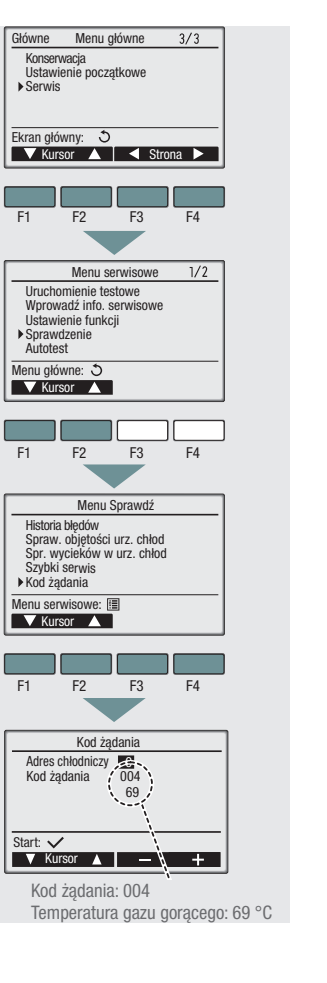

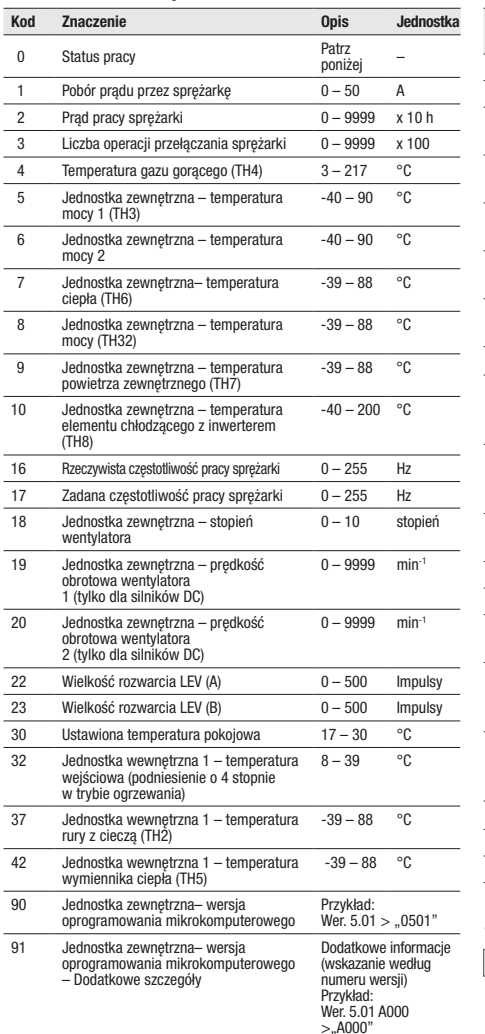

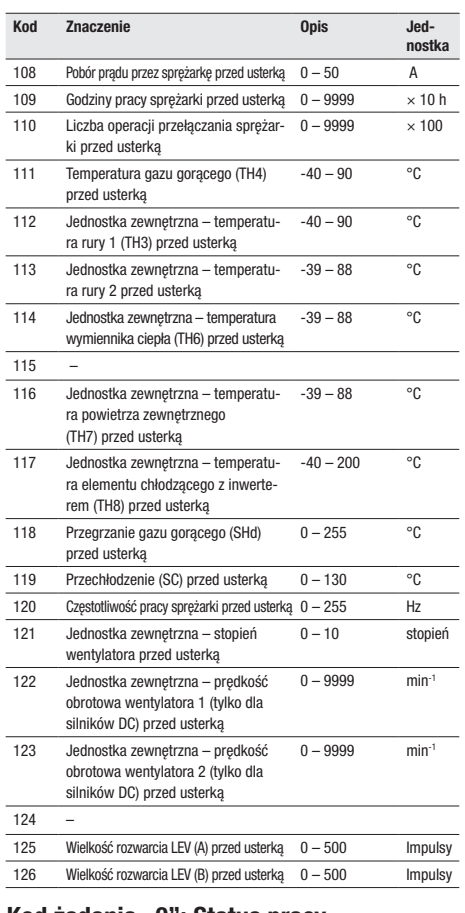

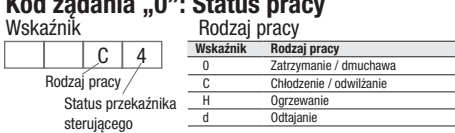

#### 5. Za pomocą F1 i F2 wybierz z menu "Sprawdź system" pozycję "Kod żądania" i otwórz za pomocą  $\heartsuit$  menu "Kod żądania".

6. Wybierz adres chłodniczy i wprowadź kod żądania (patrz lista z prawej).

**7.** Za pomocą  $\heartsuit$  zbierz dane i następnie wyświetl.